## <u>Instructions on How to File a Certification of Compliance</u>

1. Go to the DFS Portal which can be accessed <u>here</u> or through <u>DFS's Cybersecurity Resource</u> <u>Center</u> by clicking on the yellow "DFS Portal" button on the top right corner of the website. Once you have accessed the DFS Portal, you will see the following screen:

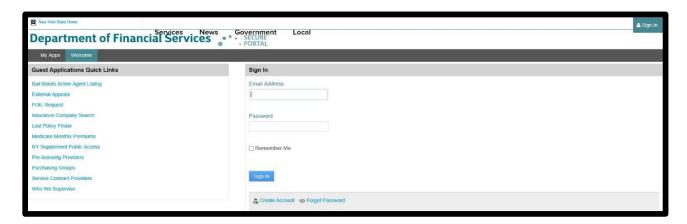

Enter the information requested. Click "Sign In".

2. <u>If you already have a DFS Portal account</u>, log into the DFS Portal by entering the email address and password associated with your account.

*If you do not have a DFS Portal account*, click the "Create Account" link shown at the bottom of the picture above. You will then see the following screen:

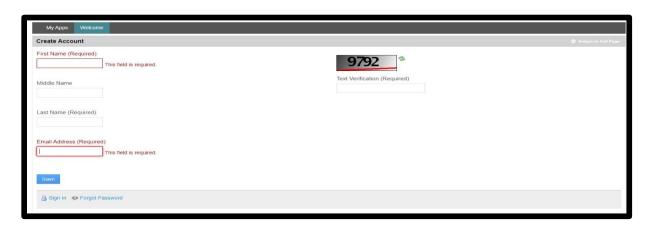

Enter the required information and complete the text verification. Click "Save." A password will be sent to the email address you provided. You can then use the password and email address you provided to sign in to the DFS Portal.

3. Once you have signed into the DFS Portal, you will see the following screen:

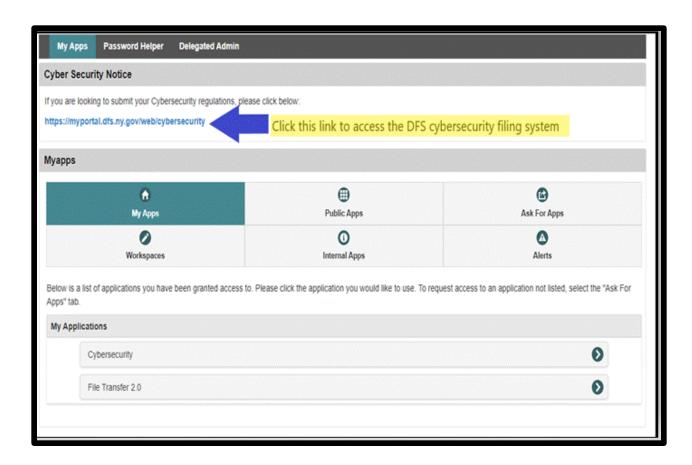

Click the link under the "Cyber Security Notice" header, indicated by the arrow above, to access the DFS cybersecurity filing system.

4. Once you have accessed the cybersecurity filing system, you will see the following three options:

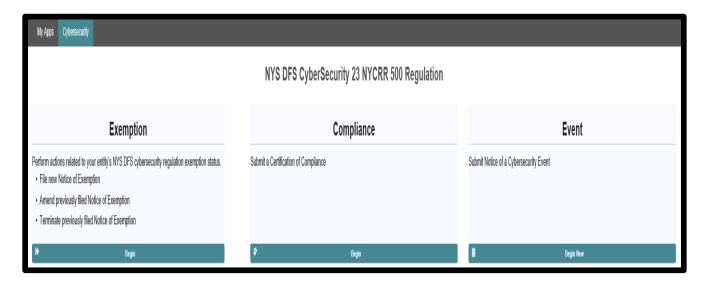

Under "Compliance," select "Begin."

## 5. The following screen will appear:

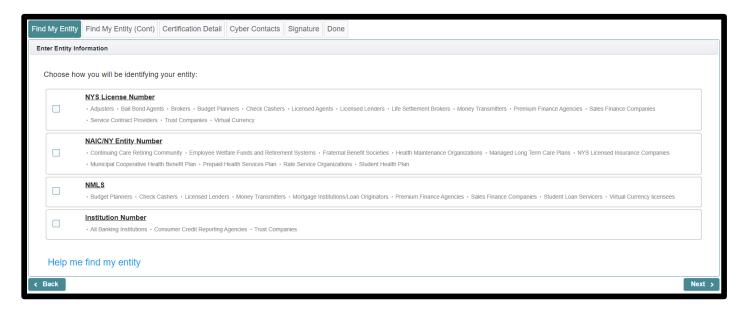

<u>If you do not have an identifying number</u> associated with any of the 4 options in the above screenshot, skip to Step 7.

<u>If you have an identifying number</u> associated with any of the 4 options in the above screenshot, select the relevant option. (If you have more than one identifying number, you will only be able to choose one option, and any will work.) Click "Next" and go to Step 6.

# 6. The following screen will appear:

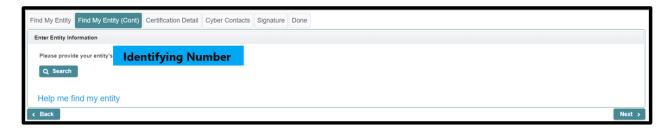

Enter the individual or entity's identifying number and click "Search."

You will see the following:

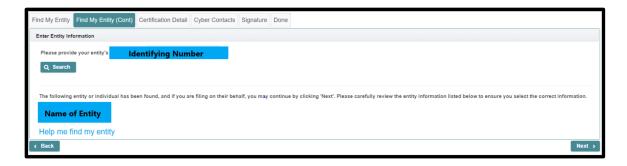

Click "Next."

7. <u>If you do not have an identifying number</u> associated with any of the 4 options on the above screenshot, select "Help me find my entity" located on the bottom of that screenshot. The following screen will appear:

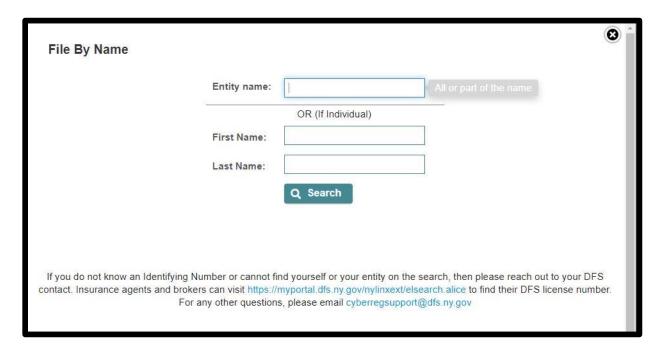

If you are searching for an entity, enter its name exactly as it appears on its DFS license or registration in the first text box.

<u>If you are searching for an individual</u>, enter the individual's first and last names in the corresponding text boxes. **Do not include blank spaces.** 

Click "Search." You will be shown a list of results, similar to the results below:

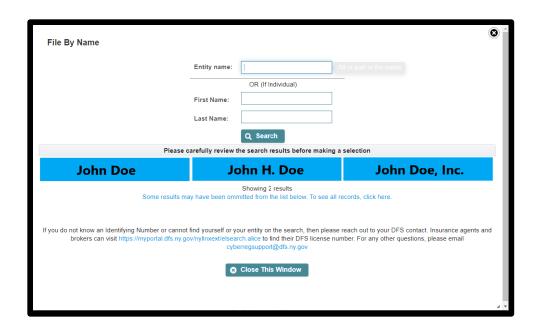

Click on the name that matches the name of the entity or individual on whose behalf you are filing the Certification of Compliance. Click "Next."

#### 8. The following screen will appear:

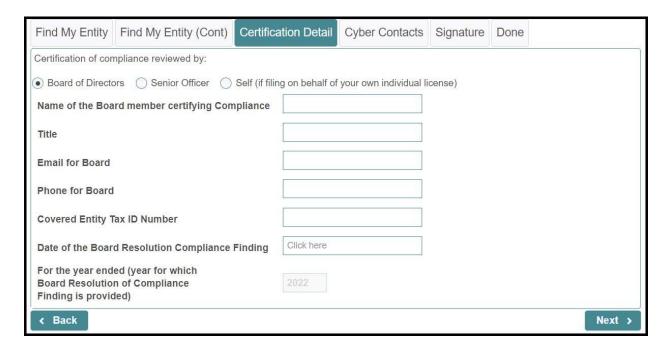

In this Step, you will need to identify whether the individual who reviewed the regulated entity's cybersecurity program and determined it was in compliance with Part 500 is a member of the entity's Board of Directors ("Board of Directors"), senior officer of the entity ("Senior Officer"), or if you are filing on your own behalf ("Self"). Select the appropriate option. If a member of the Board of Directors made the determination, provide the identifying information requested in the

screenshot above and the date of the Board's compliance finding. If compliance is being certified by the senior officer go to Step 9. If you are certifying on your own behalf, go to Step 10.

The year for which the Certification of Compliance is being filed will be automatically populated.

Click "Next."

9. If a senior officer is certifying compliance, select "Senior Officer." You will see the following.

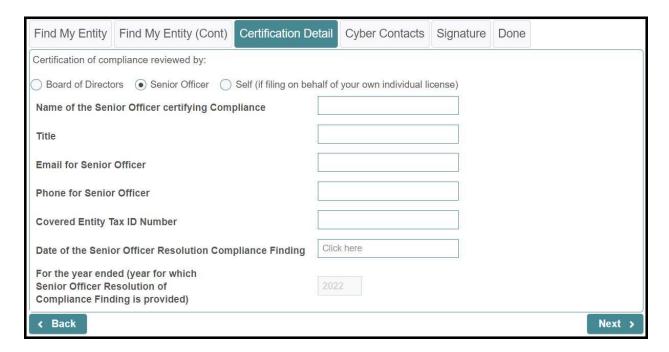

Provide the identifying information for the senior officer that determined the DFS-regulated entity was in compliance with Part 500, and the date of the senior officer's compliance finding. The year for which the Certification of Compliance is being filed will be automatically populated.

Click "Next."

10. If you are certifying on your own behalf, select "Self." The following screen will appear.

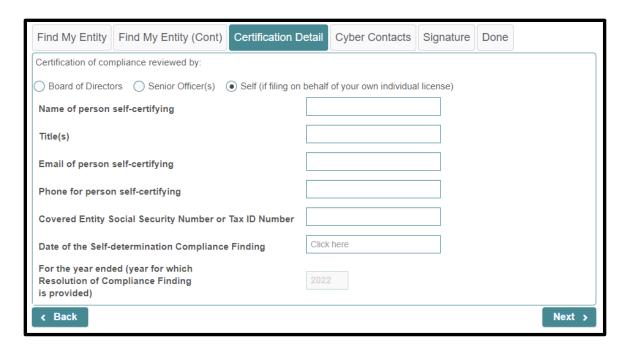

Provide your own identifying information as requested in the screenshot above. The year for which a Certification of Compliance is being filed will be automatically populated. Click "Next."

## 11. The following screen will appear:

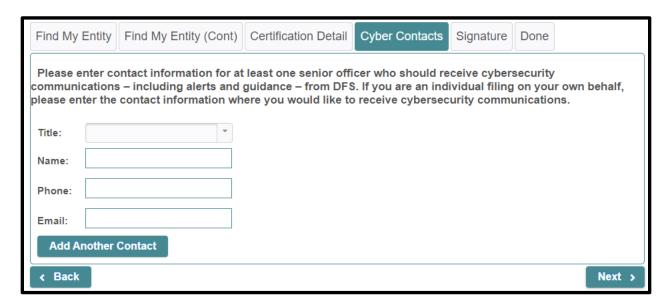

Enter the contact information for the senior officer who will serve as the point of contact for DFS regarding cybersecurity-related communications. If you are an individual filing on your own behalf, provide the contact information for the individual you would like to receive cybersecurity-related communications from DFS. Click "Next."

#### 12. The following screen will appear:

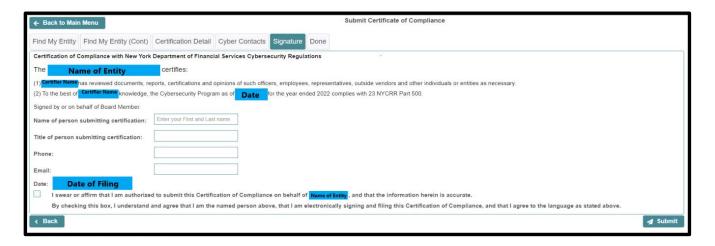

Enter the name, title, and contact information for the person submitting the Certification of Compliance. Then, check the box at the bottom of the screen (the name of the entity will be automatically populated) if you agree to swear or affirm as stated. Click "Next."

13. You will then see the following confirmation:

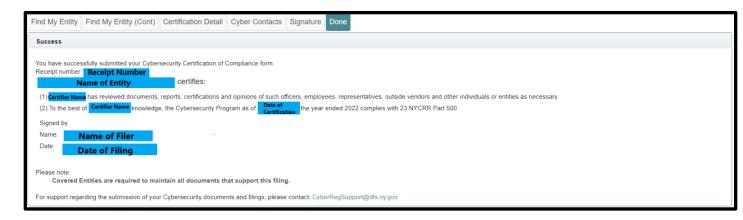

The person(s) whose email address(es) you provided in Steps 8, 9, 10, and/or 12 will also receive a similar email with the receipt number.

IMPORTANT: Only the person making this filing, and the person(s) whose email address(es) you provided in Steps 8, 9, 10, and/or 12 will receive an email receipt. ALL RECIPIENTS SHOULD SAVE THEIR COPY OF THE RECEIPT FOR THEIR RECORDS. THIS IS THE ONLY CONFIRMATION THAT DFS WILL PROVIDE.

Questions regarding these instructions and how to file should be directed to: cyberregsupport@dfs.ny.gov.